# PxMini

### User manual

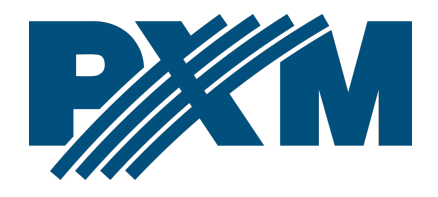

### Table of Contents

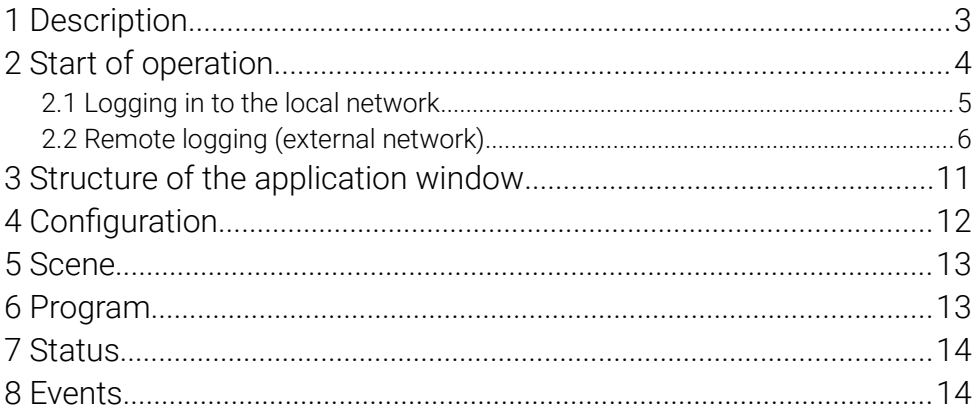

Manufacturer reserves the right to make modifications in order to improve software operation.

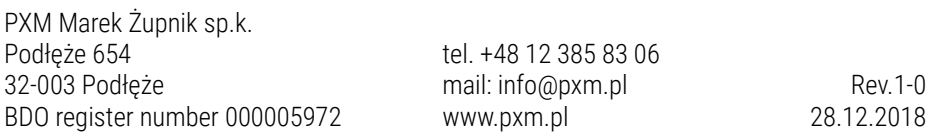

# <span id="page-2-0"></span>1 Description

The PxMini program is used to communicate with PX333, PX340, PX345 and PX710 controllers. From within the application, the user can:

- turn on and off scenes and programs
- trigger events
- display statuses
- modify master value

To be able to communicate with the controller from the level of the program, user accounts should be created in advance with the appropriate access rights and appropriate configuration via the PxDesigner application (description of creating the configuration was placed in the PxDesigner manual available on the manufacturer's website).

The PxMini program is free and can be downloaded from the manufacturer's website [\(pxm.pl\)](http://www.pxm.pl/) in the *Download* section.

# <span id="page-3-0"></span>2 Start of operation

#### After installing and launching the program, the screen will appear:

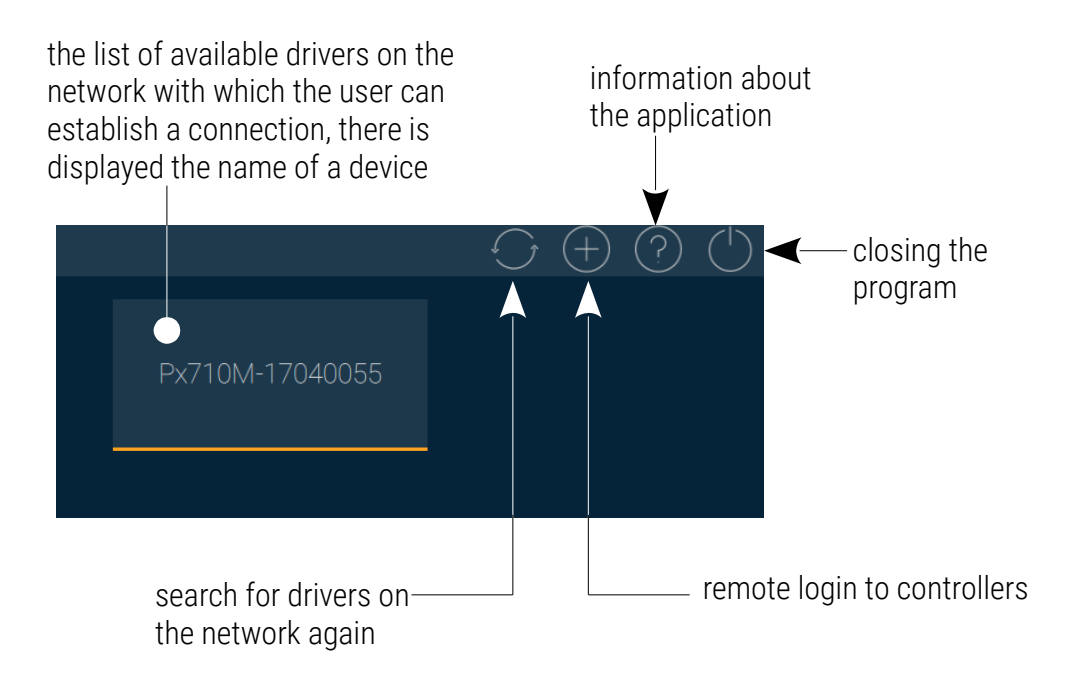

The colors on the device tiles in the list of available devices determinate the connection status:

- $\bullet$  red the device is in the program's memory, but the application can not establish a connection
- yellow  $-$  the device is on the network and has been detected by PxMini, but the user is not logged in and the configuration has not been downloaded
- $\bullet$  blue the user is logged in to the controller and the configuration has been downloaded from the driver to the application

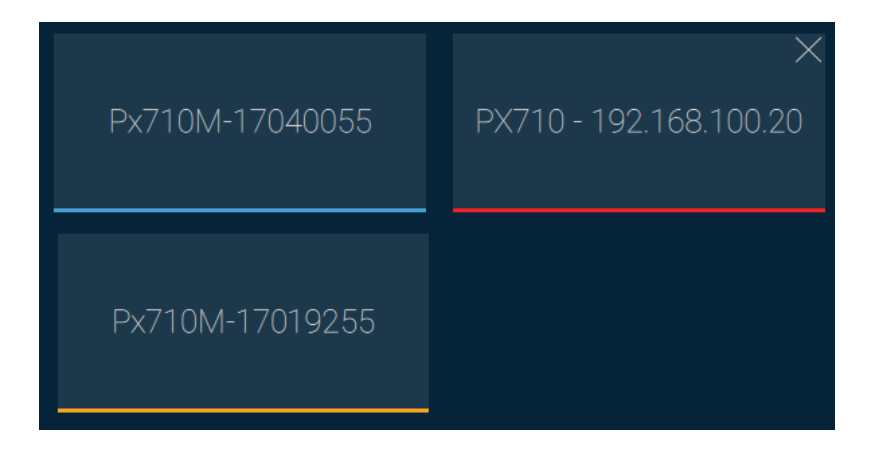

NOTE: If a user is logged in to the controller, e.g Admin, to log in to another account, right-click on the selected driver, it will display the username and password entry window.

### <span id="page-4-0"></span>2.1 Logging in to the local network

Clicking on the selected device on the same local network will display the login window. The ADMIN account is always available for the controller and it has the highest level of authorization.

The default password for the ADMIN user is the device serial number. It is recommended to change the default password and create user accounts with certain level of authorization.

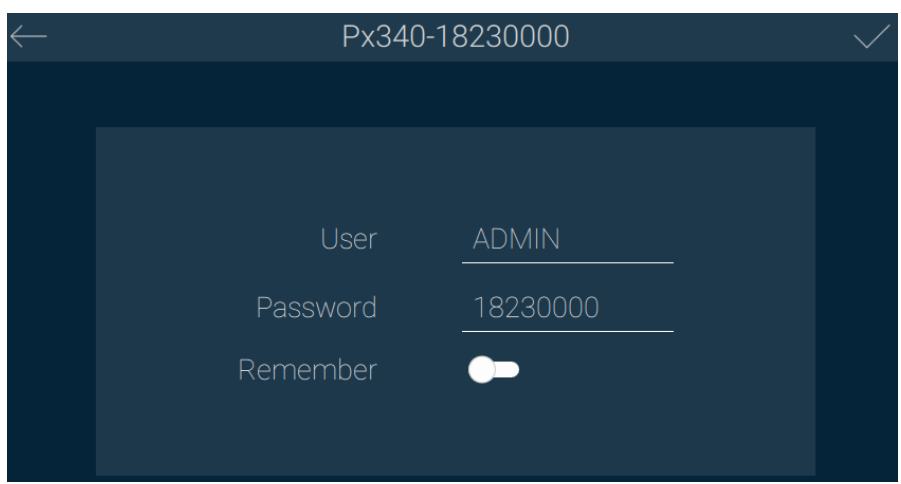

### <span id="page-5-0"></span>2.2 Remote logging (external network)

The PxMini application allows you to log in to device from an external network via the internet, for this purpose it should be:

- have an external IP address on the router assigned by the internet provider and be able to establish connections from outside (incoming packets are not blocked by the provider's and router's firewall)
- redirect port 50002 TCP/UDP to the IP address of the controller working in the local network (so-called forwarding port)
- unblock selected port in the router's firewall
- the address of the driver / drivers in the local network can not change (the driver must have a static IP address set or the DHCP server must assign the same addresses to the same devices each time)

Most routers available on the market usually have several parameters in port forwarding options:

- forwarding number
- port or port range for redirection
- the IP address of device to be redirected to
- protocol type (TCP / UDP or both)
- attach / delete diversion

If there are two drivers in the network, the first one should be forwarded to the port 50002 and the second to 60002 (port 60002 must be redirected to port 50002 in the internal network – screen below).

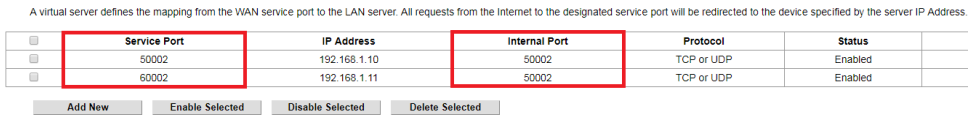

Refresh

#### Example:

#### The controller works in the local network with the following settings:

- external IP address: 66.77.88.99 (example address)
- IP address: 192.168.1.10
- mask: 255.255.255.0
- target device port: 50002
- protocol: TCP or TCP/UDP (in this case option "Both")

#### Below is the screen of the example setting in the router:

Port range forwarding sets up public services on your network, such as web servers, ftp servers, e-mail servers, and other specialized Internet applications. When you have set up one service, then the communication requests from the Internet to your router's WAN port will be converted to the specified LAN IP address.

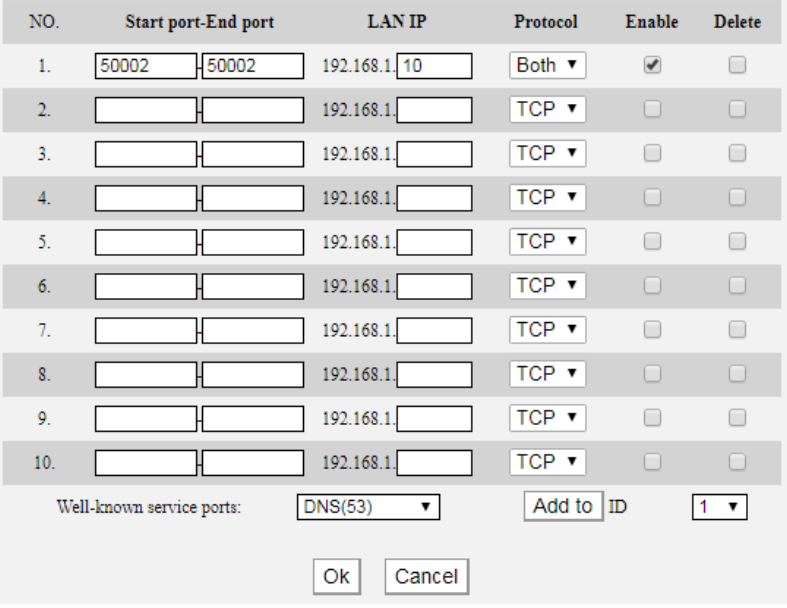

If there is no option to set one port forwarding in the router, create a range (from 50002 to 50002).

If everything is correctly configured to connect to the controller from the (external) internet network, select the *Remote login*  $(\widehat{+})$  in the application and then enter the *User* and *Password* of the user and *IP* address (assigned by the internet provider, in this case 66.77.88.99), in the *Port* field enter the port number (50002).

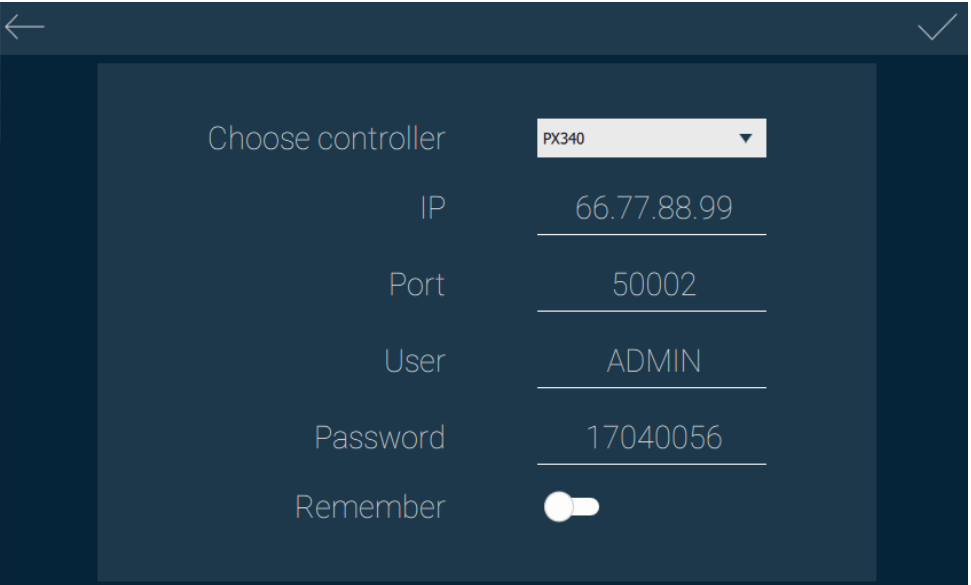

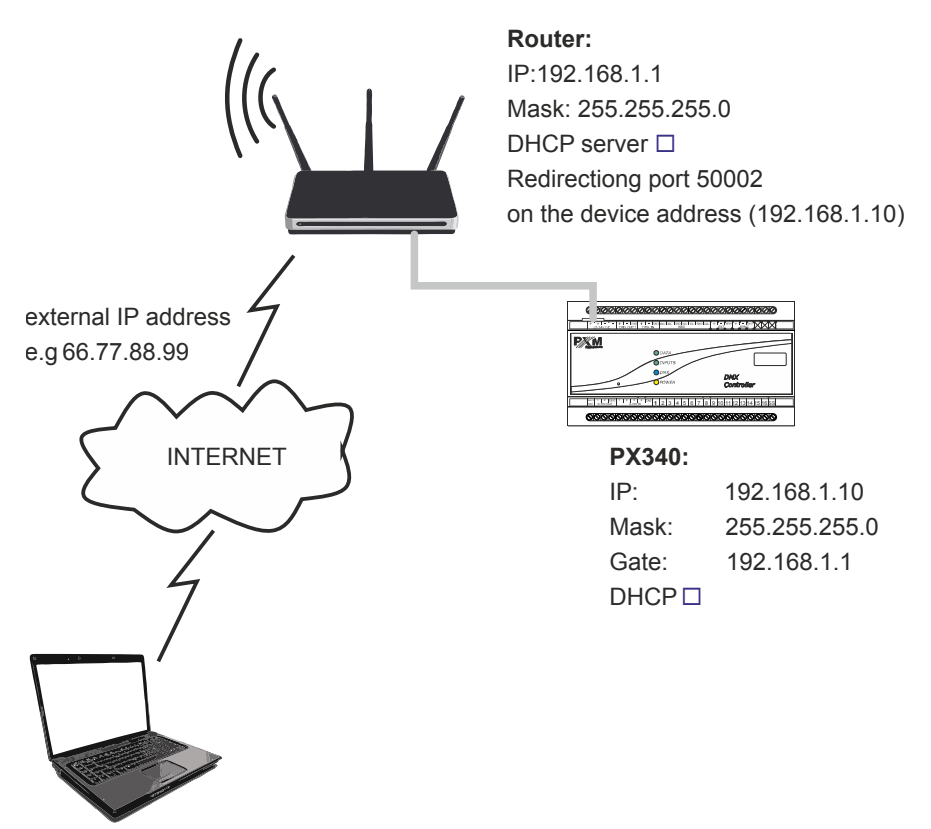

internet connection

NOTE: In most routers available on the market, you can set a static IP address by the DHCP server based on the MAC address of the device. For example, for a device with the MAC address 70:B3:D5:EF:B1:60 the IP address 192.168.1.15 will always be assigned by the DHCP server (example below).

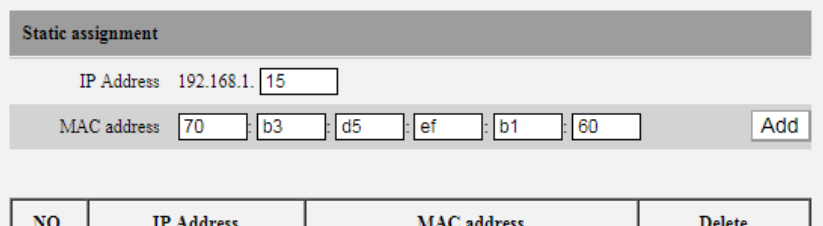

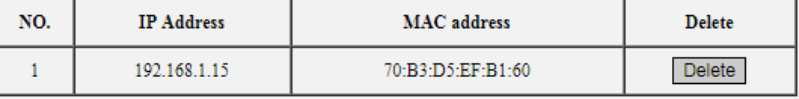

## <span id="page-10-0"></span>3 Structure of the application window

After logging in, the application goes to the control screen.

The application window consists of the following items:

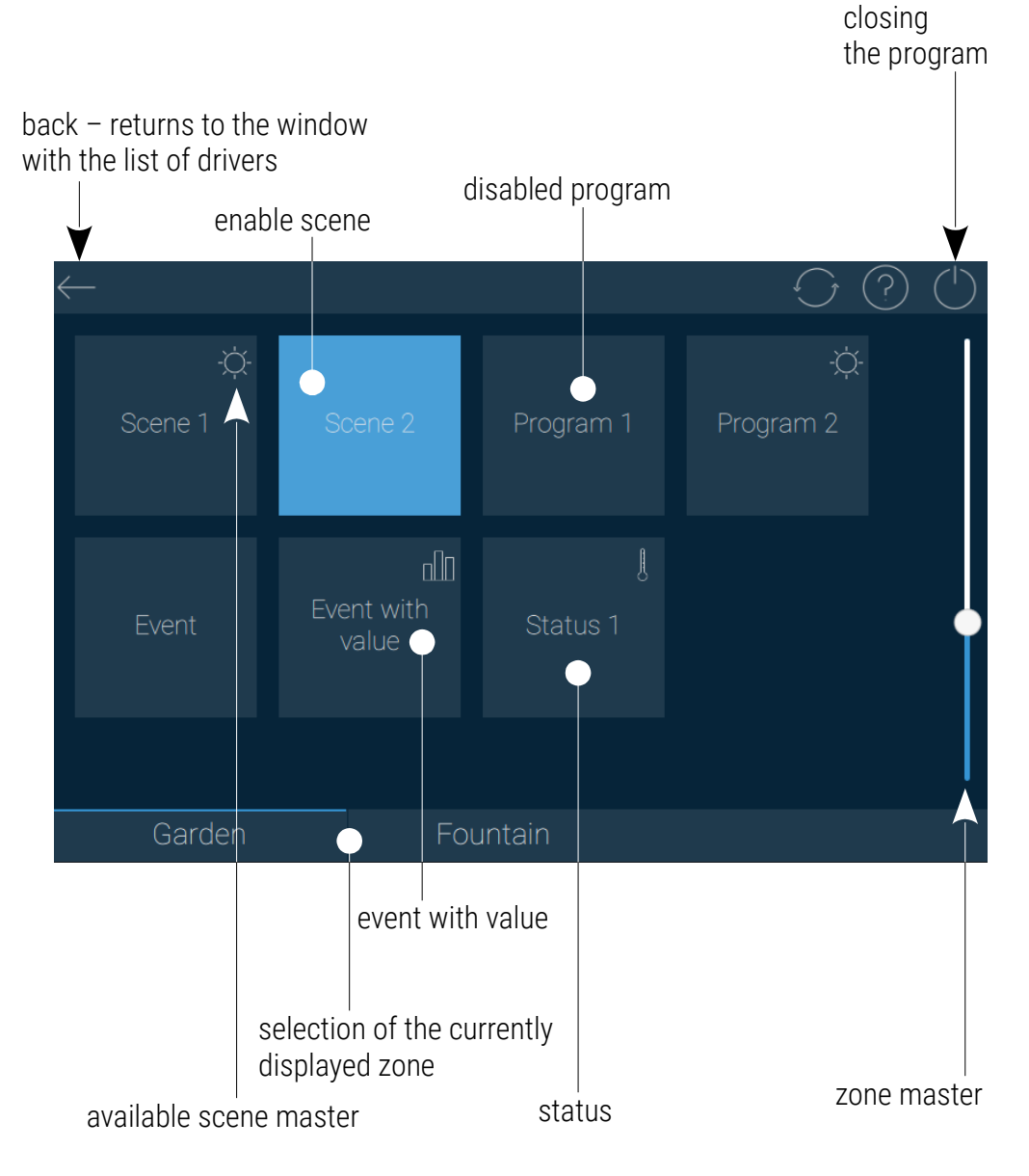

# <span id="page-11-0"></span>4 Configuration

Configuration sent to the user consists of zones (displayed in the program as separate desktops) to which the user has access. After logging in to the controller, PxMini downloads the configuration prepared for the selected user. The following items are assigned to each:

- scenes
- programs
- events
- statuses

Each item is displayed as a tile. Scenes, programs and statuses have two states – enabled (blue) and disabled. Event tiles have no state.

The zone master button allows for controlling the brightness of all currently enabled items in the zone. To move between zones, select a different zone at the bottom of the program window. Clicking the left mouse button tile will start / stop the element. On the other hand, clicking right mouse button on a tile that is masterable changes it into a slider and gives the possibility to change the values of the stage, program or event with value.

### <span id="page-12-1"></span>5 Scene

Scene can be masterable  $-$  you can modify its master when the symbol  $\cdot \circ \right)$  is displayed in the upper right corner.

Short-click the scenes to change its state. The tile colour indicates the currently state of the scene (navy blue when it is disabled and blue when it

is enabled). The scene that is masterable is marked with the symbol  $\Diamond$ . Clicking on it with the right mouse button changes the tile into a slider.

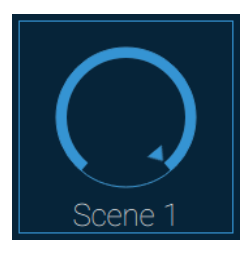

# <span id="page-12-0"></span>6 Program

Program can be masterable  $\Diamond$ . Short-click the program changes its state (on / off). The tile colour indicates the currently state of the scene (navy blue when it is disabled and blue when it is enabled). Clicking on it with the right mouse button changes the tile into a slider.

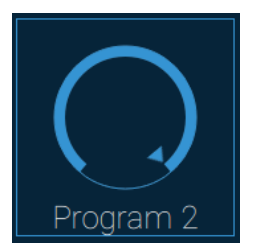

# <span id="page-13-1"></span>7 Status

The application displays only a tile which cannot be clicked. The tile colour indicates the current state of the selected status of the controller:

- navy blue, when it is disabled
- blue, when it is enabled

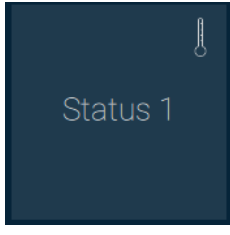

### <span id="page-13-0"></span>8 Events

#### Event with no value:

Tile which sends an appropriate event to the controller every time it is pressed on. The tile does not change its colour, there is only a signal that it was pressed

#### Event with value:

Short-click the tile to display the slider used to select the value which will be sent to the device.

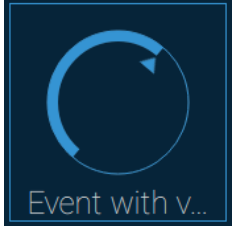

Event with value

nln NOTE: The sent value to the device in case of an event with a value as opposed to mastering the scene and program is sent after selecting the slider of the desired value and releasing it  $-$  it is not smooth.